## **Data Studio Upgrade Quick Guide**

This guide is designed to help VCS customers upgrade to Data Studio for managing data feeds. This process is done by creating new feeds in data studio, editing presentations to use new data feeds, and verifying success and deleting old data feeds.

## **Create a New Data Feed**

- **1.** Navigate to the existing **Data** tab from the Venus Landing page.
- **2.** Gather the URLs from the existing data feeds in Venus to make new Data Studio feeds.
- **3.** Navigate to Data Studio via the My Apps menu.
- **4.** Select **Add Data Source** and click **Web**. Refer to **Figure 1**.
- **5.** Enter a name for the new data feed source. Refer to **Figure 2**.
- **6.** Enter the desired URL.
- **7.** Set the refresh.

**Note:** The refresh dictates how often the feed will refresh. Most data feeds update once an hour.

- **8.** Click **Next** to move to **Data Trimming**.
- **9.** Click **Select Properties** to alter the feed's properties. Refer to **Figure 3**.

**Note:** The feed's properties dictates what parts of the feed are enabled or disabled. The list defaults with no properties selected, so a selection must be made.

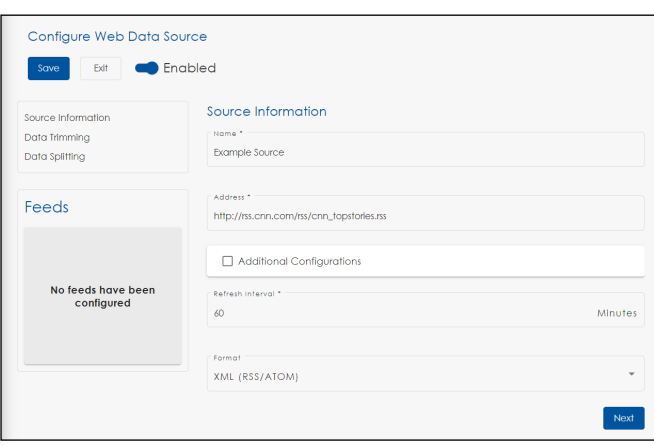

*Feed*

*Figure 2: Source Information Menu*

- **10.** Select the data properties to be enabled. To limit the number of shown items from a single property, click All Items and select Custom, then input the desired max. Refer to **Figure 4**.
- **11.** Click **Done**.
- **12.** Click **Save** to finish creating a new data feed.

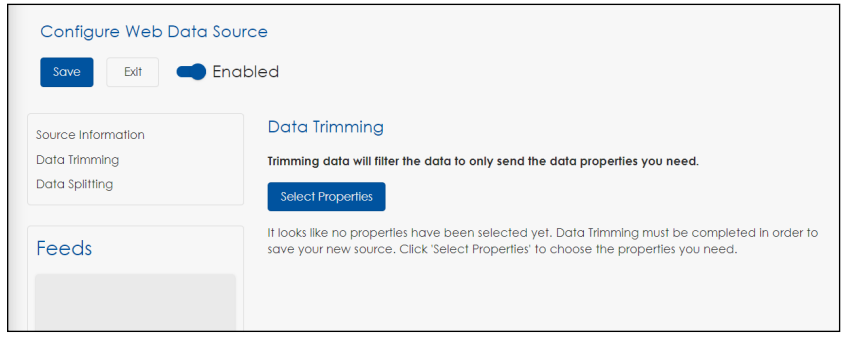

*Figure 3: Data Trimming Menu*

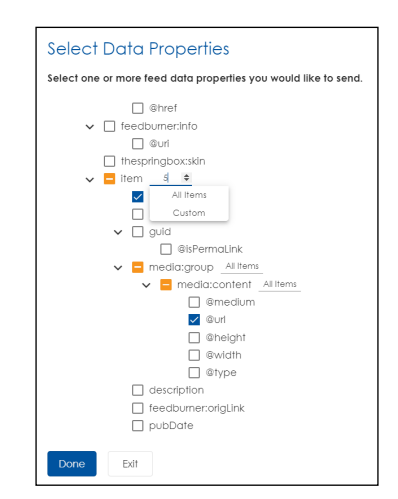

*Figure 4: Data Properties*

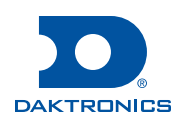

201 Daktronics Drive Brookings, SD 57006 www.daktronics.com/support 800.325.8766

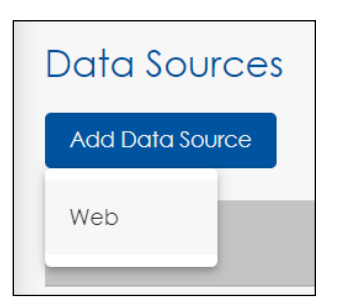

*Figure 1: Add New Data* 

## **Update Content to Use Data Studio Feeds**

Update each presentation that uses data to work with the new Data Studio feed. To complete this process, Data Studio has been paired with the new Web Editor App.

- **1.** Open the new **Web Editor App** from the **My Apps** Menu. Refer to **Figure 5**.
- **2.** Select a presentation that contains data to begin editing.

**Note:** Presentations that contain data feeds that were created in the Venus app will display a message that the data feed is unsupported. By the end of this guide, these error messages will be removed. Refer to **Figure 6**.

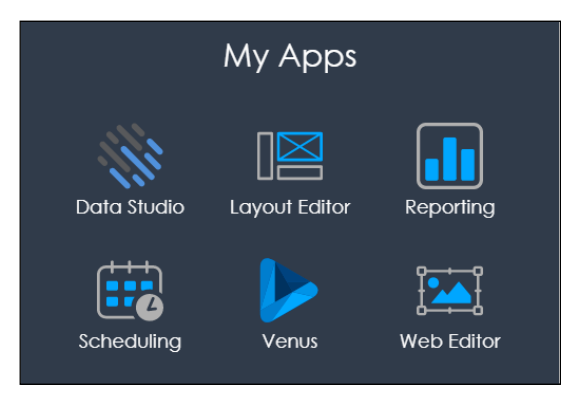

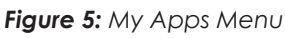

| NASA Image of the D                                                                                                    | Save<br>$\overline{\phantom{a}}$ | ₿        | Ð | $\odot$ | $\bullet$ | 27% | o | Auto Zoom |                                   | <b><math>\mathbf{B}</math></b> Properties $\langle \rangle$ Data $\mathbf{B}$ Elements | Slides                                         |
|----------------------------------------------------------------------------------------------------|----------------------------------|----------|---|---------|-----------|-----|---|-----------|-----------------------------------|----------------------------------------------------------------------------------------|------------------------------------------------|
| This presentation contains elements that<br>reference unsupported data sources.<br>These elements have been marked on the<br>canvas and will need to be replaced with |                                  |          |   |         |           |     |   |           | □ NASA Image of the Day - Image-1 |                                                                                        | $A \circ \mathbb{O}$ $\mathbb{R}$              |
|                                                                                                    |                                  |          |   |         |           |     |   |           | □ NASA Image of the Day - Title-1 |                                                                                        | $\triangle$ $\circ$ $\circ$ $\hat{\mathbf{n}}$ |
| an equivalent source from Data Studio.<br>Changes can continue to be made to this                                                                                     |                                  |          |   |         |           |     |   |           | Ⅲ 1920 x 1080                     |                                                                                        |                                                |
| presentation, but any changes made to<br>the marked elements will not be reflected<br>on the canvas.                                                                  |                                  |          |   |         |           |     |   |           |                                   |                                                                                        |                                                |
| □ Don't show this message again.<br>$Ok$ ay                                                                                                    |                                  |          |   |         |           |     |   |           |                                   |                                                                                        |                                                |
|                                                                                                    |                                  |          |   |         |           |     |   |           |                                   |                                                                                        |                                                |
|                                                                                                    |                                  |          |   |         |           |     |   |           |                                   |                                                                                        |                                                |
|                                                                                                    |                                  | $\Delta$ |   |         |           |     |   |           |                                   |                                                                                        |                                                |
|                                                                                                    |                                  |          |   |         |           |     |   |           |                                   |                                                                                        |                                                |
|                                                                                                    |                                  | $\Delta$ |   |         |           |     |   |           |                                   |                                                                                        |                                                |
|                                                                                                    |                                  |          |   |         |           |     |   |           |                                   |                                                                                        |                                                |

*Figure 6: Web Editor Workspace and Elements Tab*

- **3.** Remove all older data feeds from the presentation by either selecting and deleting it from the presentation workspace or deleting it from the **Elements** tab. Refer to **Figure 6**.
- **4.** Add the Data Studio feed by selecting the data source from the drop-down menu in the **Data** tab. Refer to **Figure 7**.
- **5.** Format and position the feed as desired.

|                      | <b>11</b> Properties <b>12</b> Elements <b>35 Slides</b> |  |
|----------------------|----------------------------------------------------------|--|
| <b>Data Source</b>   |                                                          |  |
| Select a data source |                                                          |  |
|                      |                                                          |  |
|                      |                                                          |  |

*Figure 7: My Apps Menu*

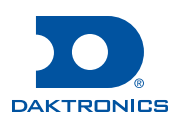

**6.** Click **Save** to override the existing presentation, or click **Save As** to create a new presentation with the edits. Refer to **Figure 6**.

**Note:** If selecting the **Save** function while the current presentation is displayed, the updates will be displayed to scheduled content. The **Save As** function will allow scheduled content to continue as planned until the new presentation is scheduled.

## **Verify Success and Delete Old Data Feeds**

- **1.** Check the display to ensue the new data feed is displaying as expected.
- **2.** Delete the old data feeds from the **Data** tab of the Venus app.

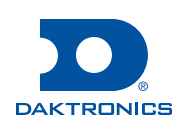